### Thanks for Choosing SNR-VG-1000-8S VoIP Gateway!

Please read this installation guide carefully before install the gateway. If you need any technical support, please contact us.

Tel: +7(343)3799838 Mail: support@nag.ru Website: support.nag.ru

# **1** SNR-VG-1000-8S Appearance

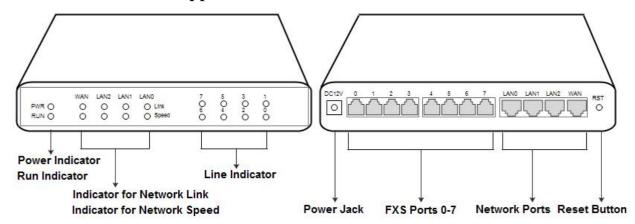

## **2** Number of Ports

| Port Type<br>Gateway | WAN | LAN | FXS (RJ11) | FXS (RJ21) | FXS (RJ45) |
|----------------------|-----|-----|------------|------------|------------|
| SNR-VG-1000-8S       | 1   | 3   | 8          | 0          | 0          |

## **3** Description of Indicators

| Indicator | Name                           | Status              | Description                                                            |  |
|-----------|--------------------------------|---------------------|------------------------------------------------------------------------|--|
| PWR       | Power Indicator                | On Green            | The gateway is powered on.                                             |  |
|           |                                | On Dull             | There is no power supply or power supply is abnormal.                  |  |
| RUN       | Running<br>Indicator           | Slow Flash          | The gateway is running properly.                                       |  |
|           |                                | Quick Flash         | SIP account is registered successfully.                                |  |
|           |                                | No Flash/On Dull    | The gateway is running improperly.                                     |  |
| FXS       | Line Indicators                | On Green            | FXS port is currently occupied by a call.                              |  |
|           |                                | On Dull             | FXS port is idle or FXS port is faulty.                                |  |
| WAN/LAN   | Indicator for<br>Network Link  | On Green with Flash | The gateway is properly connected to network.                          |  |
|           |                                | On Duli             | The gateway is not connected to network of the connection is improper. |  |
|           | Indicator for<br>Network Speed | On Green            | Network speed is 100Mbps.                                              |  |
|           |                                | On Dull             | Network speed is 10Mbps.                                               |  |

### **4** Installation Attentions

- 1. Please separate power cables with telephone lines so as to reduce the interference with telephone calls.
- 2. The adapter of SNR-VG-1000-8S accepts DC input voltage of 12V. Please ensure stable and safe power supply.
- 3. To guarantee stabilized running of SNR-VG-1000-8S, please ensure there is enough network bandwidth.
- 4. To ensure the gateway can work normally, you'd better install the gateway in a device room where temperature and humidity are appropriate.
- 5. You'd better place the gateway on a flat surface or a device cabinet. To effectively maximize heat dissipation, do not pile up the gateway with other devices.

# **5** Connection Instruction

#### **Network Connection**

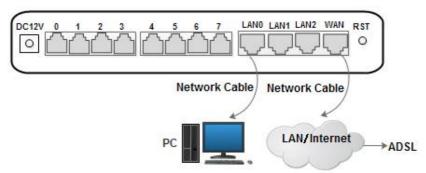

#### **Telephone Connection**

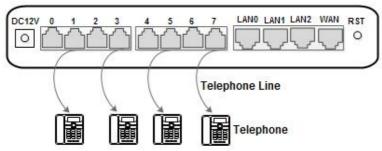

#### **Power Connection**

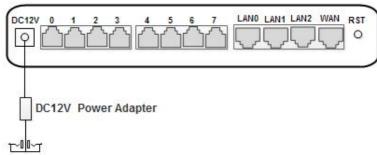

## 6 Modify PC's IP Address

Modify the IP address of PC to make it at the same network segment with the SNR-VG-1000-8S gateway, since the default IP address of the gateway is 192.168.11.1.

- (1) On the PC, click "Network → Properties".
- (2) Double-click "Internet Protocol (TCP/IPv4)".

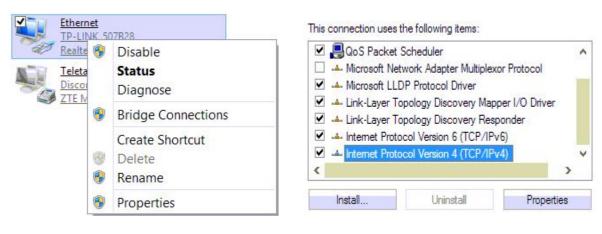

(3) Select "Use following IP address", and then enter an available IP address which is at the same network segment with "192.168.11.1".

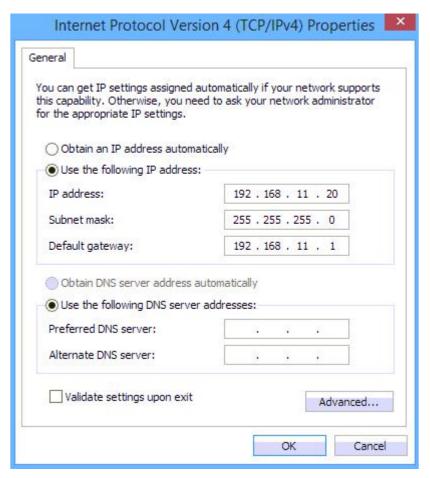

## **7** Log into SNR-VG-1000-8S

Open a web browser and enter the IP address of SNR-VG-1000-8S (the default IP is 192.168.11.1). Then the login GUI will be displayed. Both the default username and password are admin.

# 8 Modify IP Address of SNR-VG-1000-8S

If you want to modify the IP address of SNR-VG-1000-8S, please click "Network → Local Network" in the navigation tree on the left, and then input new IP address and DNS server address on the displayed interface.

# **9** Configure SIP Server Information

Log into SNR-VG-1000-8S, and then click SIP Server in the navigation tree and then enter the address of the SIP server which is to be registered. Click Save in the last.

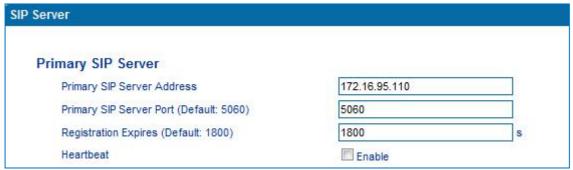

Click **Port** in the navigation tree on the left, and then click **Add**. Input the SIP account and authentication password assigned by the SIP server.

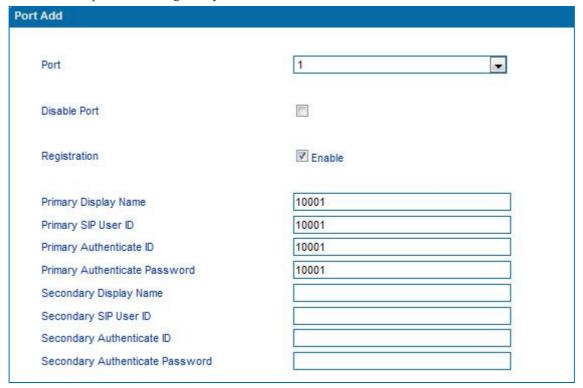

Click **Save** and then restart the SNR-VG-1000-8S gateway for the new configurations to take effect.

# **10** Basic Operations

- Dial \*158# to query the IP address of LAN port of SNR-VG-1000-8S;
- Dial \*159# to query the IP address of WAN port of SNR-VG-1000-8S;
- Dial \*114# to query the telephone number of a FXS port;
- Dial \*165\*000000# to restore default IP address, username and password;
- Restore factory default settings: (1) dial \*166\*000000#; (2) Press the RST button for 7 seconds; (3) Log into the gateway and then click "Tools → Factory Reset". Then click Apply, and restart the gateway.
- Dial \*111# to restart SNR-VG-1000-8S.

# 11 Detailed Configuration & Parameter Explanation

This document only provides instructions for quick installation and basic configuration. For detailed explanation of functions and parameters, please make reference to SNR-VG-1000-8S VoIP Gateway User Manual, or ask for online technical support.

Website: http://support.nag.ru